#### **Atmel QTouch**

# <span id="page-0-0"></span>Atmel

## **QT5 Xplained Pro User Guide**

#### **USER GUIDE**

#### **Preface**

Atmel<sup>®</sup> QT5 Xplained Pro kit is an extension board that enables the evaluation of mutual-capacitance touch using the Peripheral Touch Controller (PTC) module. The kit shows how easy it is to design a nice looking capacitive touch user interface for the PTC. The kit includes one board with a curved QTouch<sup>®</sup> mutual-capacitance slider and two QTouch mutual-capacitance buttons. In addition it has 16 LEDs arranged as two 7 segment digits separated with a colon.

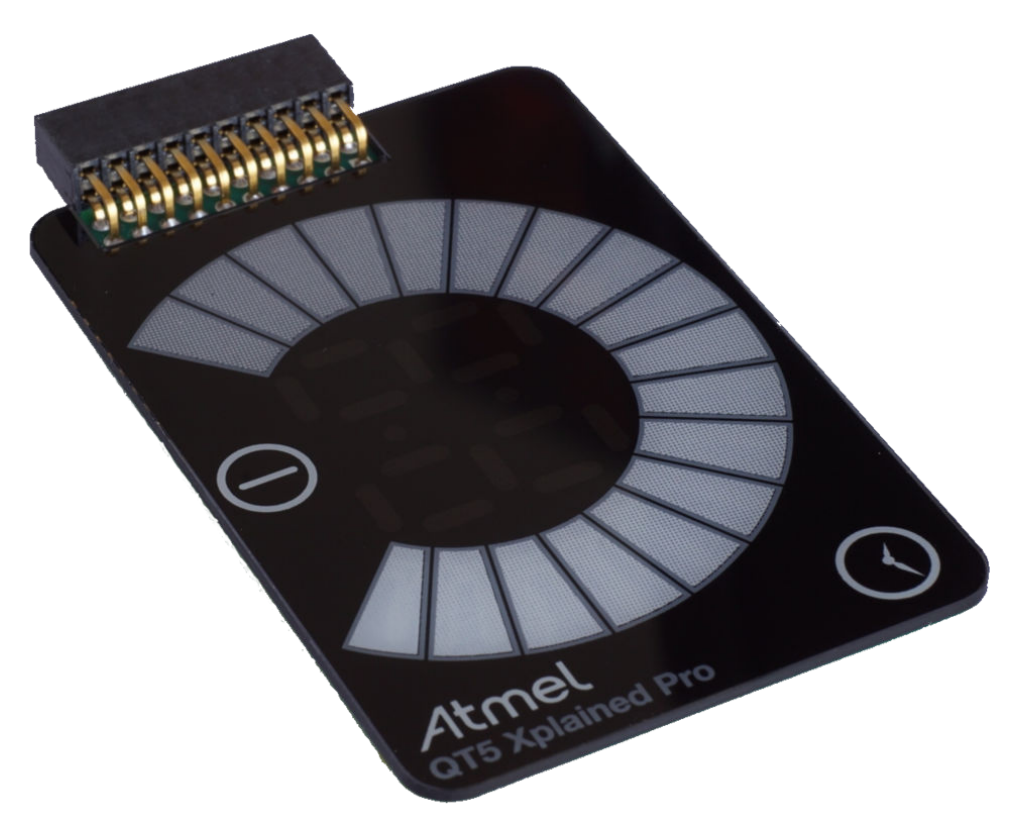

# **Table of Contents**

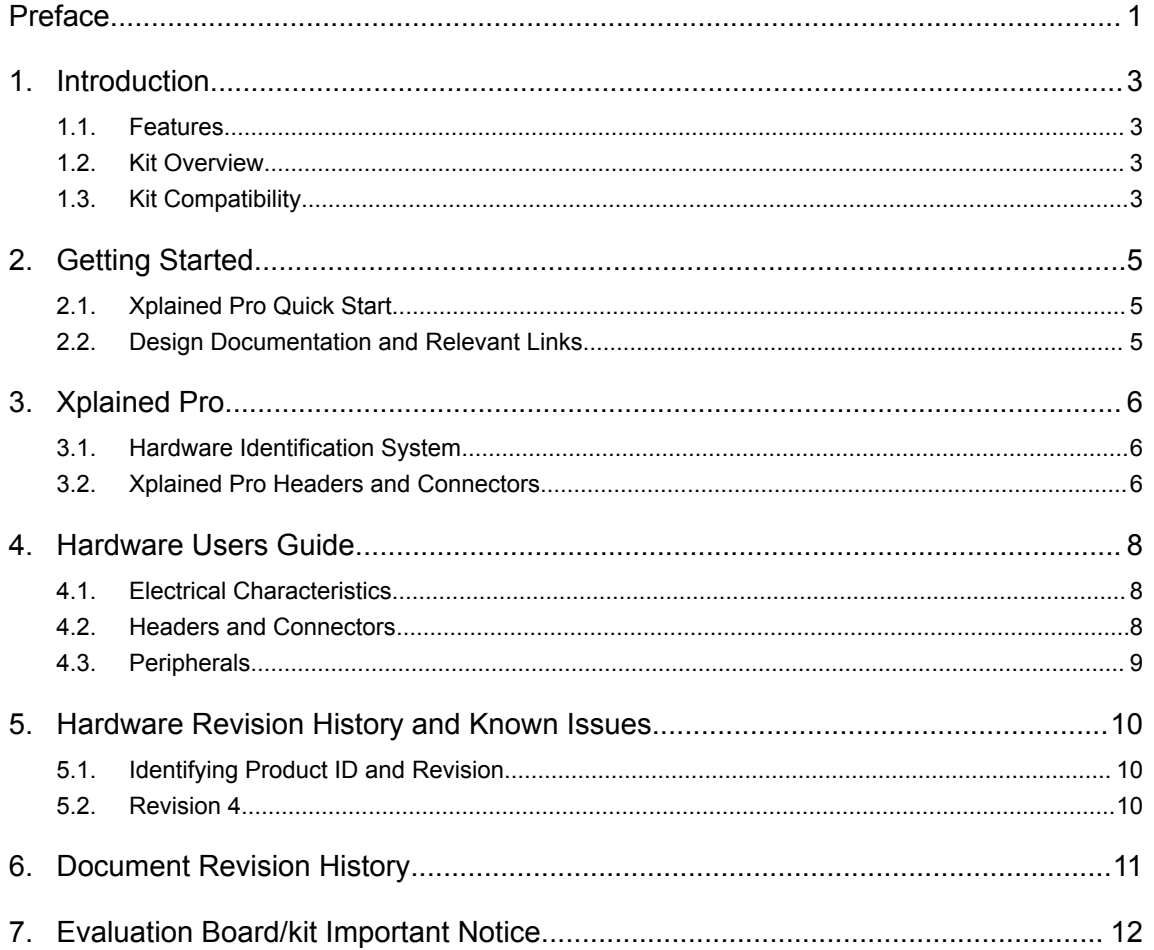

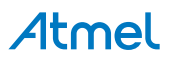

#### <span id="page-2-0"></span>**1. Introduction**

#### **1.1. Features**

- QTouch
	- One 4-channel (4X x 1Y) mutual-capacitance curved slider
	- Two mutual-capacitance buttons
- LEDs
	- 16 LEDs arranged as two 7-segment digits separated with a colon
	- IS31FL3728 I2C LED matrix controller from ISSI
- Xplained Pro hardware identification system

#### **1.2. Kit Overview**

Atmel QT5 Xplained Pro extension is designed specifically for Xplained Pro MCU boards featuring an MCU with a built-in peripheral touch controller.

The extension board can be used to explore the touch functions on the PTC module in mutualcapacitance mode.

#### **Figure 1-1 QT5 Xplained Pro Extension Board**

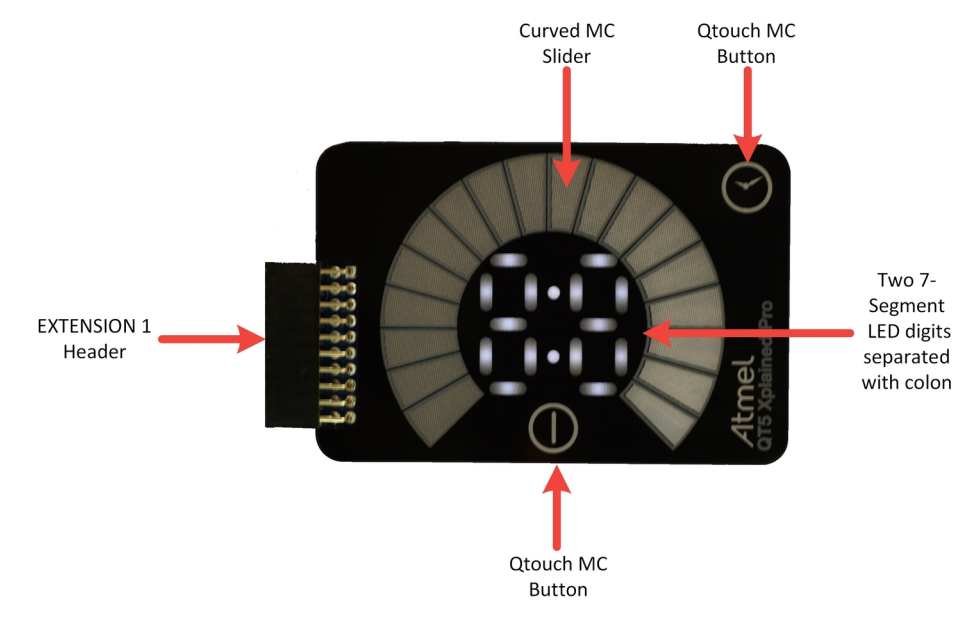

#### **1.3. Kit Compatibility**

This kit is only supported by Xplained Pro MCU boards that have an MCU with a built-in PTC and a matching pinout that connects all sensors of the extension. There is no guarantee that every Xplained Pro MCU board with a device that has PTC will manage to match the touch signal pinout to the extension headers.

Currently supported MCU boards are:

SAM D11 Xplained Pro

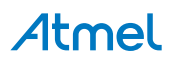

- SAM C21 Xplained Pro
- SAM L21 Xplained Pro
- SAM L22 Xplained Pro
- SAM R21 Xplained Pro
- ATmega324PB Xplained Pro

Other future Xplained Pro MCU board designs may also support QT5 Xplained Pro.

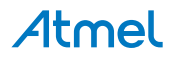

### <span id="page-4-0"></span>**2. Getting Started**

#### **2.1. Xplained Pro Quick Start**

Three steps to start exploring the Atmel Xplained Pro platform:

- 1. Download [Atmel Studio.](http://www.atmel.com/tools/atmelstudio.aspx)
- 2. Launch Atmel Studio.
- 3. Connect QT5 Xplained Pro to an Xplained Pro MCU board and connect a USB cable to the DEBUG USB port on the Xplained Pro MCU board.

When the Xplained Pro MCU kit is connected to your computer for the first time, the operating system will perform a driver software installation. The driver file supports both 32- and 64-bit versions of Microsoft® Windows $^{\circledR}$  XP, Windows Vista $^{\circledR}$ , Windows 7, and Windows 8.

Once the Xplained Pro MCU board is powered the green power LED will be lit and Atmel Studio will auto detect which Xplained Pro MCU- and extension board(s) are connected. Atmel Studio will present relevant information like datasheets and kit documentation. The kit landing page in Atmel Studio also has the option to launch Atmel Software Framework (ASF) example applications for the kit. The target device is programmed and debugged by the on-board Embedded Debugger and therefore no external programmer or debugger tool is needed.

#### **2.2. Design Documentation and Relevant Links**

The following list contains links to the most relevant documents and software for QT5 Xplained Pro:

- **[Xplained Pro products](http://www.atmel.com/XplainedPro)** Atmel Xplained Pro is a series of small-sized and easy-to-use evaluation kits for Atmel microcontrollers and other Atmel products. It consists of a series of low-cost MCU boards for evaluation and demonstration of features and capabilities of different MCU families.
- **[Atmel QTouch](http://www.atmel.com/tools/QTOUCHLIBRARYPTC.aspx)<sup>®</sup> Library PTC** QTouch Library for Atmel AVR<sup>®</sup> and ARM<sup>®</sup>-based microcontrollers.
- **[Atmel QTouch](http://www.atmel.com/tools/atmel_qtouch.aspx)<sup>®</sup> Composer** Tool for developing capacitive buttons, sliders, and wheels applications.
- **[Atmel Studio](http://www.atmel.com/tools/atmelstudio.aspx)** Free Atmel IDE for development of C/C++ and assembler code for Atmel microcontrollers.
- **[Atmel Data Visualizer](https://gallery.atmel.com/Products/Details/5aa847a5-3d28-4486-91ad-c7a2945d31f2)** Atmel Data Visualizer is a program used for processing and visualizing data. Data Visualizer can receive data from various sources such as the Embedded Debugger Data Gateway Interface found on Xplained Pro boards and COM ports.
- **[Design Documentation](http://www.atmel.com/Images/Atmel-42637-QT5-Xplained-Pro_User-Guide.zip)** Package containing CAD source, schematics, BOM, assembly drawings, 3D plots, layer plots etc.
- **[Hardware Users Guide in PDF format](http://www.atmel.com/Images/Atmel-42637-QT5-Xplained-Pro_User-Guide.pdf)** PDF version of this User Guide.
- **[QT5 Xplained Pro on Atmel webpage](http://www.atmel.com/tools/ATQT5-XPRO.aspx)** Atmel website link.
- **[Integrated Silicon Solution Inc.](http://www.issi.com/)** IS31FL3728 LED matrix controller manufacturer homepage.

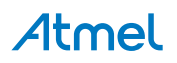

#### <span id="page-5-0"></span>**3. Xplained Pro**

Xplained Pro is an evaluation platform that provides the full Atmel microcontroller experience. The platform consists of a series of Microcontroller (MCU) boards and extension boards, which are integrated with Atmel Studio, have Atmel Software Framework (ASF) drivers and demo code, support data streaming, and more. Xplained Pro MCU boards support a wide range of Xplained Pro extension boards, which are connected through a set of standardized headers and connectors. Each extension board has an identification (ID) chip to uniquely identify which boards are connected to an Xplained Pro MCU board. This information is used to present relevant user guides, application notes, datasheets, and example code through Atmel Studio.

#### **3.1. Hardware Identification System**

All Xplained Pro compatible extension boards have an Atmel ATSHA204 CryptoAuthentication™ chip mounted. This chip contains information that identifies the extension with its name and some extra data. When an Xplained Pro extension is connected to an Xplained Pro MCU board the information is read and sent to Atmel Studio. The Atmel Kits extension, installed with Atmel Studio, will give relevant information, code examples, and links to relevant documents. The table below shows the data fields stored in the ID chip with example content.

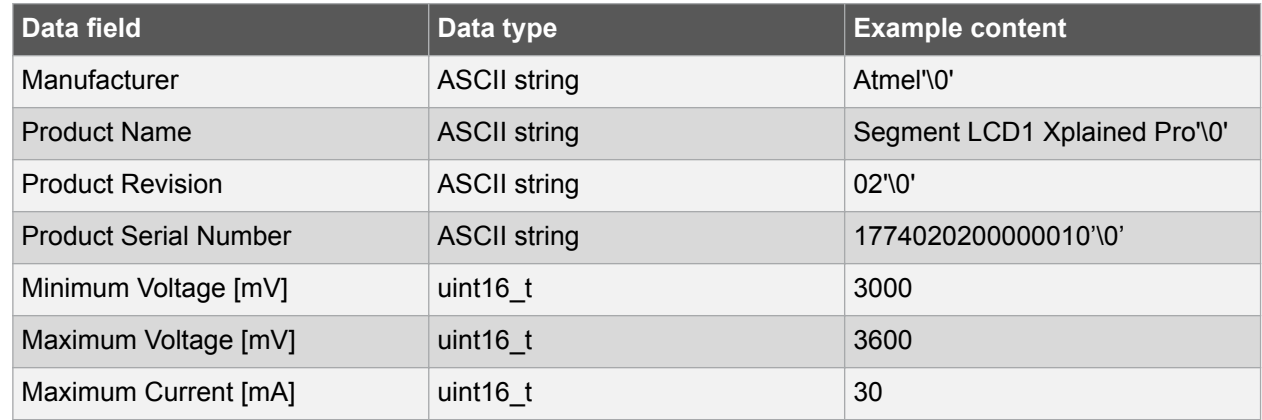

#### **Table 3-1 Xplained Pro ID Chip Content**

#### **3.2. Xplained Pro Headers and Connectors**

#### **3.2.1. Xplained Pro Standard Extension Header**

All Xplained Pro kits have one or more dual row, 20-pin, 100mil extension header. Xplained Pro MCU boards have male headers, while Xplained Pro extensions have their female counterparts. Note that all pins are not always connected. All connected pins follow the defined pin-out description in the table below.

The extension headers can be used to connect a variety of Xplained Pro extensions to Xplained Pro MCU boards or to access the pins of the target MCU on Xplained Pro MCU boards directly.

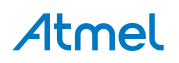

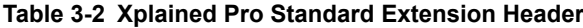

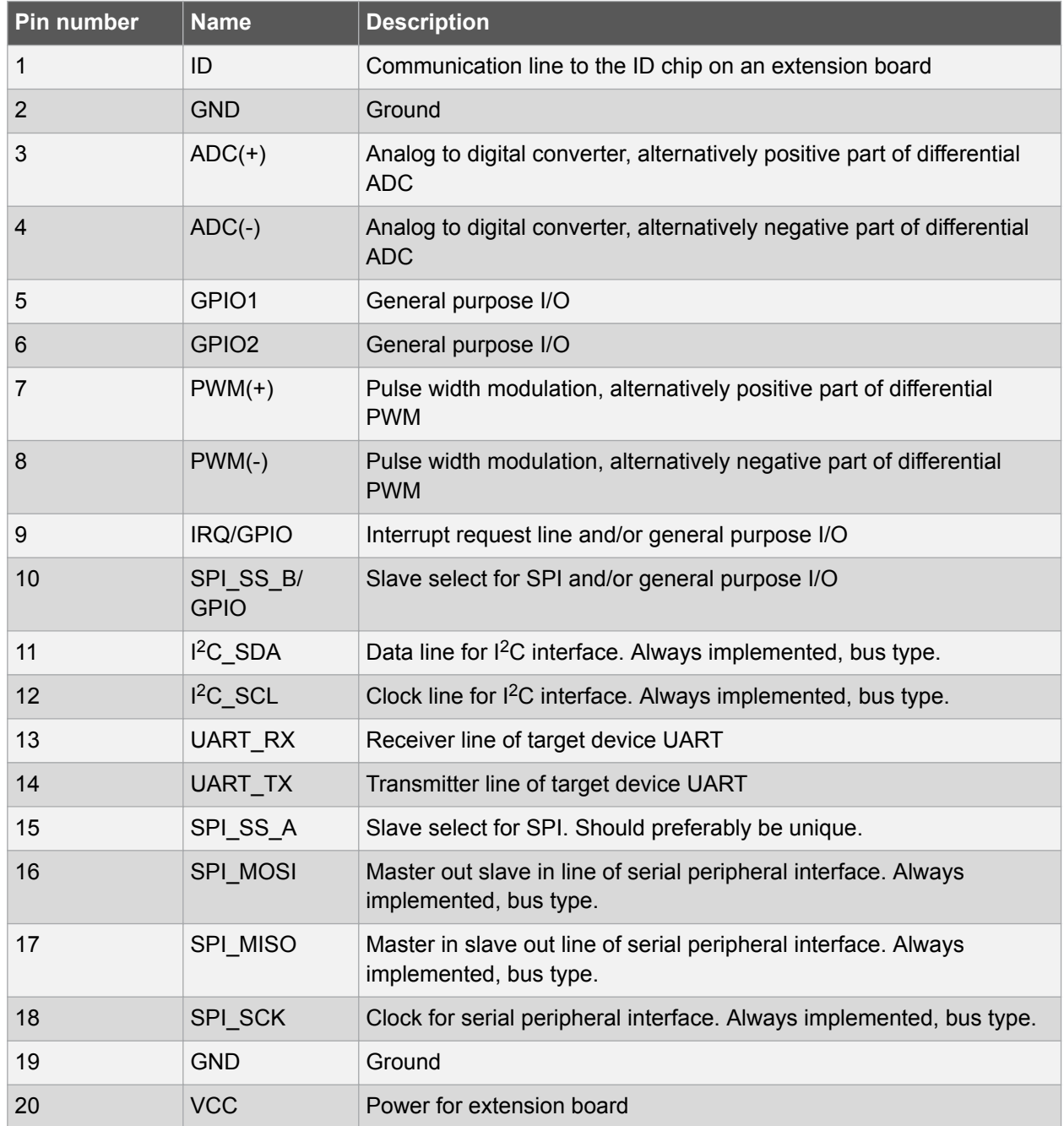

### <span id="page-7-0"></span>**4. Hardware Users Guide**

#### **4.1. Electrical Characteristics**

QT5 Xplained Pro can be connected to several Xplained Pro MCU boards and manually connected to other hardware. Xplained Pro MCU board(s) that does not have 3.3V as it's primary target voltage will read all ID devices on connected extensions to check if they support the target voltage before enabling it to the extension headers. The table below shows the static content written in the ID chip.

#### **Table 4-1 QT5 Xplained Pro ID Chip Content**

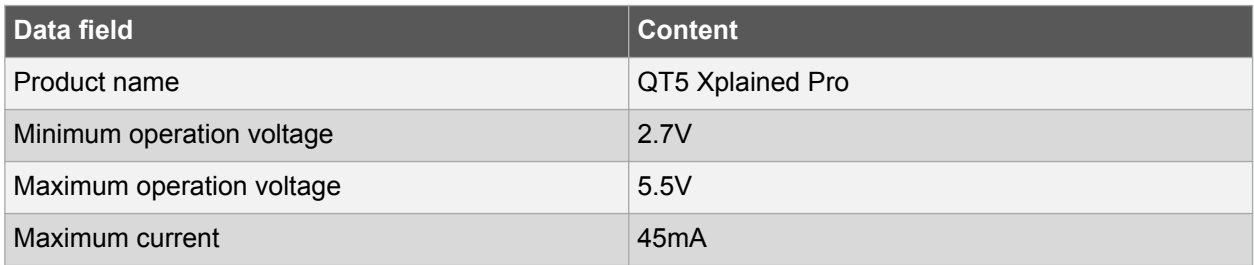

#### **Related Links**

[Hardware Identification System](#page-5-0) on page 6

#### **4.2. Headers and Connectors**

#### **4.2.1. Xplained Pro Standard Extension Headers**

QT5 Xplained Pro implements one Xplained Pro Standard Extension Header (see also section [Xplained](#page-5-0) [Pro Standard Extension Header](#page-5-0) on page 6) marked with EXT1 in silkscreen. This header make it possible to connect the board to an Xplained Pro MCU board with an MCU featuring a PTC module. The pinout definition for the extension header can be seen in the table below.

**Table 4-2 QT5 Xplained Pro Extension Header 1**

| Pin on EXT     | <b>Function</b> | <b>Description</b>                        |
|----------------|-----------------|-------------------------------------------|
| 1              | ID              | Communication line to ID chip             |
| 2              | GND             | Ground                                    |
| 3              | Y <sub>0</sub>  | Y-line 0: Connected to Slider             |
| $\overline{4}$ | Y1              | Y-line 1: Connected to Buttons            |
| 5              | Not Connected   |                                           |
| 6              | Not Connected   |                                           |
| 7              | X <sub>0</sub>  | X-line 0: Connected to Slider and Buttons |
| 8              | X <sub>1</sub>  | X-line 1: Connected to Slider             |
| 9              | X <sub>2</sub>  | X-line 2: Connected to Slider and Buttons |
| 10             | X3              | X-line 3: Connected to Slider             |
| 11             | $I2C$ SDA       | Connected to LED driver IC                |

# Atmel

<span id="page-8-0"></span>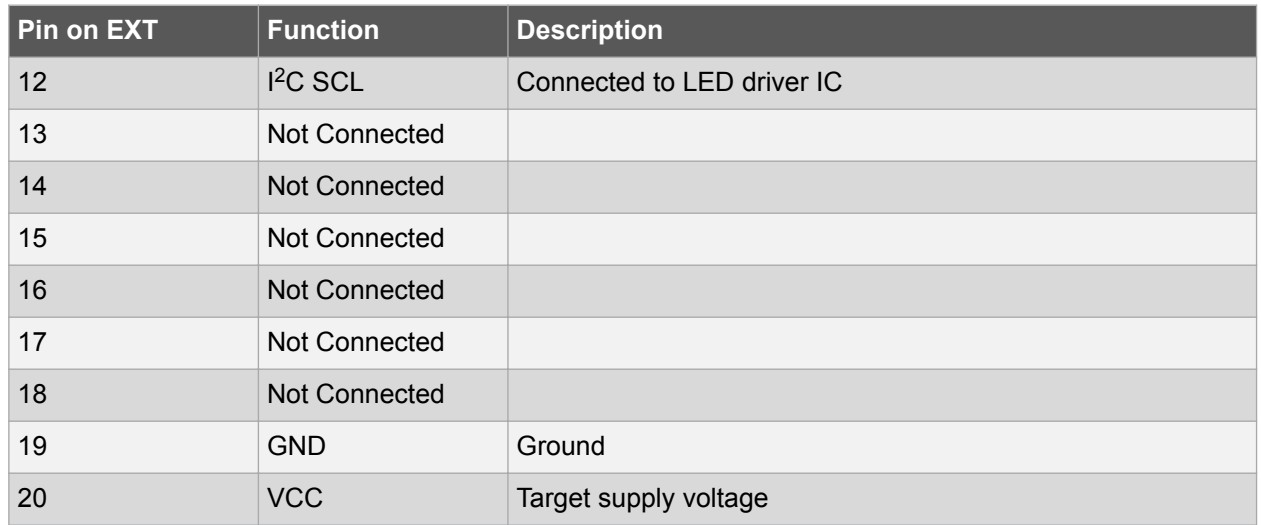

#### **4.3. Peripherals**

#### **4.3.1. LEDs**

There are 16 white LEDs arranged as two 7-segment digits, separated with a colon on the QT5 Xplained Pro extension board that can be used to visualize touch on the QTouch slider sensor. All LEDs on the board are driven by the LED matrix driver (IS31FL3728), which is controlled by I<sup>2</sup>C. For detailed instructions on how to interface the LED matrix driver, refer to the devices datasheet at [http://](http://www.issi.com/) [www.issi.com/.](http://www.issi.com/)

#### **4.3.2. Touch Sensors**

QT5 Xplained Pro has one 4-channel (4X x 1Y) mutual-capacitance curved slider sensor and two mutualcapacitance buttons.

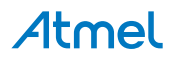

#### <span id="page-9-0"></span>**5. Hardware Revision History and Known Issues**

#### **5.1. Identifying Product ID and Revision**

The revision and product identifier of Xplained Pro boards can be found in two ways; either through Atmel Studio or by looking at the sticker on the bottom side of the PCB.

By connecting an Xplained Pro MCU board to a computer with Atmel Studio running, an information window will pop up. The first six digits of the serial number, which is listed under kit details, contain the product identifier and revision. Information about connected Xplained Pro extension boards will also appear in the Atmel Kit's window.

The same information can be found on the sticker on the bottom side of the PCB. Most kits will print the identifier and revision in plain text as A09-nnnn\rr, where nnnn is the identifier and rr is the revision. Boards with limited space have a sticker with only a QR-code, which contains a serial number string.

The serial number string has the following format:

"nnnnrrssssssssss" n = product identifier r = revision s = serial number

The product identifier for QT5 Xplained Pro is A09-2494.

#### **5.2. Revision 4**

Revision 4 of QT5 Xplained Pro (A09-2494/04) is the initial released version. There are no known issues.

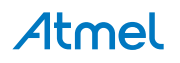

# <span id="page-10-0"></span>**6. Document Revision History**

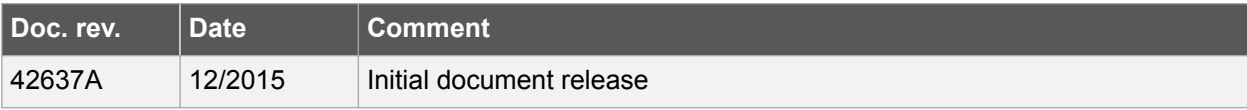

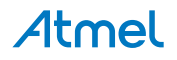

#### <span id="page-11-0"></span>**7. Evaluation Board/kit Important Notice**

This evaluation board/kit is intended for use for **FURTHER ENGINEERING, DEVELOPMENT, DEMONSTRATION, OR EVALUATION PURPOSES ONLY.** It is not a finished product and may not (yet) comply with some or any technical or legal requirements that are applicable to finished products, including, without limitation, directives regarding electromagnetic compatibility, recycling (WEEE), FCC, CE or UL (except as may be otherwise noted on the board/kit). Atmel supplied this board/kit "AS IS," without any warranties, with all faults, at the buyer's and further users' sole risk. The user assumes all responsibility and liability for proper and safe handling of the goods. Further, the user indemnifies Atmel from all claims arising from the handling or use of the goods. Due to the open construction of the product, it is the user's responsibility to take any and all appropriate precautions with regard to electrostatic discharge and any other technical or legal concerns.

EXCEPT TO THE EXTENT OF THE INDEMNITY SET FORTH ABOVE, NEITHER USER NOR ATMEL SHALL BE LIABLE TO EACH OTHER FOR ANY INDIRECT, SPECIAL, INCIDENTAL, OR CONSEQUENTIAL DAMAGES.

No license is granted under any patent right or other intellectual property right of Atmel covering or relating to any machine, process, or combination in which such Atmel products or services might be or are used.

**Mailing Address:** Atmel Corporation 1600 Technology Drive San Jose, CA 95110 USA

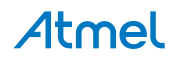

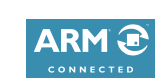

 $\mathbf{f}$   $\mathbf{y}$  in  $\mathbf{g}$   $\mathbf{c}$   $\mathbf{w}$ 

#### Atmel Enabling Unlimited Possibilities®

**Atmel Corporation** 1600 Technology Drive, San Jose, CA 95110 USA **T:** (+1)(408) 441.0311 **F:** (+1)(408) 436.4200 **| [www.atmel.com](http://www.atmel.com)**

© 2015 Atmel Corporation. / Rev.: Atmel-42637A-QT5-Xplained-Pro\_User Guide-12/2015

Atmel®, Atmel logo and combinations thereof, Enabling Unlimited Possibilities®, AVR®, QTouch®, and others are registered trademarks or trademarks of Atmel Corporation in U.S. and other countries. ARM®, ARM Connected® logo and others are the registered trademarks or trademarks of ARM Ltd. Windows® is a registered trademark of Microsoft Corporation in U.S. and or other countries. Other terms and product names may be trademarks of others.

DISCLAIMER: The information in this document is provided in connection with Atmel products. No license, express or implied, by estoppel or otherwise, to any intellectual property right is granted by this document or in connection with the sale of Atmel products. EXCEPT AS SET FORTH IN THE ATMEL TERMS AND CONDITIONS OF SALES LOCATED ON THE ATMEL WEBSITE, ATMEL ASSUMES NO LIABILITY WHATSOEVER AND DISCLAIMS ANY EXPRESS, IMPLIED OR STATUTORY WARRANTY RELATING TO ITS PRODUCTS INCLUDING, BUT NOT LIMITED TO, THE IMPLIED WARRANTY OF MERCHANTABILITY, FITNESS FOR A PARTICULAR PURPOSE, OR NON-INFRINGEMENT. IN NO EVENT SHALL ATMEL BE LIABLE FOR ANY DIRECT, INDIRECT, CONSEQUENTIAL, PUNITIVE, SPECIAL OR INCIDENTAL DAMAGES (INCLUDING, WITHOUT LIMITATION, DAMAGES FOR LOSS AND PROFITS, BUSINESS INTERRUPTION, OR LOSS OF INFORMATION) ARISING OUT OF THE USE OR INABILITY TO USE THIS DOCUMENT, EVEN IF ATMEL HAS BEEN ADVISED OF THE POSSIBILITY OF SUCH DAMAGES. Atmel makes no representations or warranties with respect to the accuracy or completeness of the contents of this document and reserves the right to make changes to specifications and products descriptions at any time without notice. Atmel does not make any commitment to update the information contained herein. Unless specifically provided otherwise, Atmel products are not suitable for, and shall not be used in, automotive applications. Atmel products are not intended, authorized, or warranted for use as components in applications intended to support or sustain life.

SAFETY-CRITICAL, MILITARY, AND AUTOMOTIVE APPLICATIONS DISCLAIMER: Atmel products are not designed for and will not be used in connection with any applications where the failure of such products would reasonably be expected to result in significant personal injury or death ("Safety-Critical Applications") without an Atmel officer's specific written consent. Safety-Critical Applications include, without limitation, life support devices and systems, equipment or systems for the operation of nuclear facilities and weapons systems. Atmel products are not designed nor intended for use in military or aerospace applications or environments unless specifically designated by Atmel as military-grade. Atmel products are not designed nor intended for use in automotive applications unless specifically designated by Atmel as automotive-grade.

# **Mouser Electronics**

Authorized Distributor

Click to View Pricing, Inventory, Delivery & Lifecycle Information:

[Atmel](http://www.mouser.com/atmel): [ATQT5-XPRO](http://www.mouser.com/access/?pn=ATQT5-XPRO)